# **COP Schnittstellenbeschreibung unter Version 2011**

## **Einrichtung:**

Für den Abruf per Web Service müssen die COP Benutzerdaten in mention hinterlegt werden. Dies erfolgt unter **Voreinstellung/Mandanten/Einkauf** auf Registrierkarte Online Info 2. Setzen Sie den Haken bei COP und geben Sie Ihre Daten in die entsprechenden Felder ein.

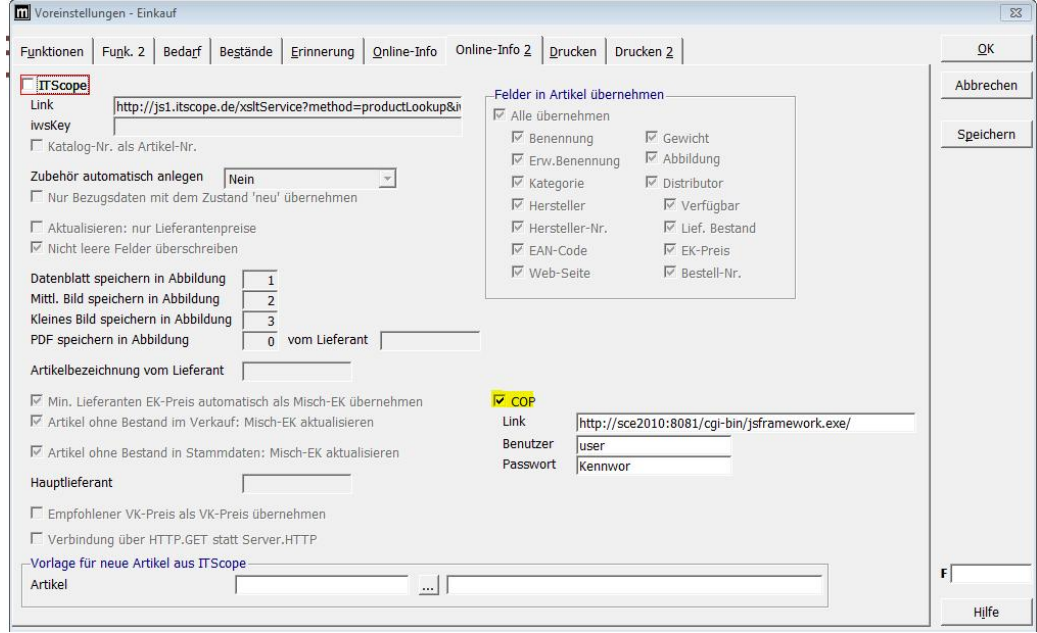

# **Stammdaten Lieferanten:**

Bei den Lieferanten muss auf der Registerkarte **Weitere** im Feld COP ID die Lieferantennummer mit der der Lieferant bei COP gespeichert ist eingetragen werden.

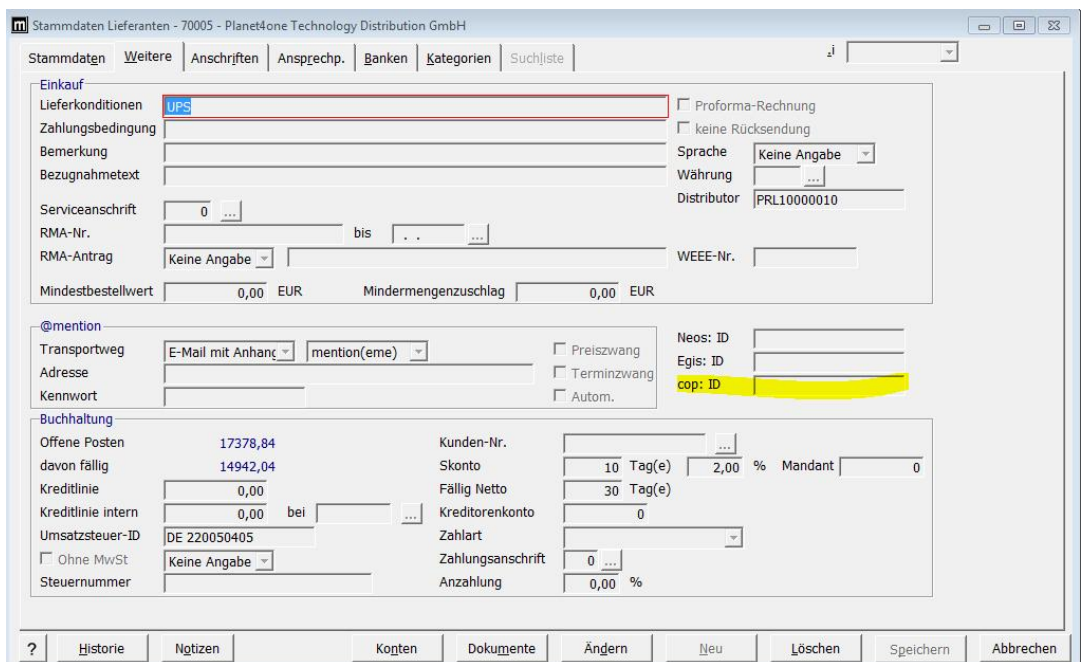

### **Stammdaten Artikel:**

1. Artikel neu anlegen: Schaltfläche Neu, COP (siehe Bild) auswählen und Schaltfläche "?" betätigen, im anschließenden Fenster Artikelbezeichnung eingeben und mit Enter bestätigen. Es erscheint eine Auswahlliste wie im Bild. Markieren Sie den/die gewünschten Artikel und speichern Sie diese mit der Schaltfläche " In Artikel kopieren". Damit wird der ausgewählte Artikel komplett mit allen Daten in mention angelegt.

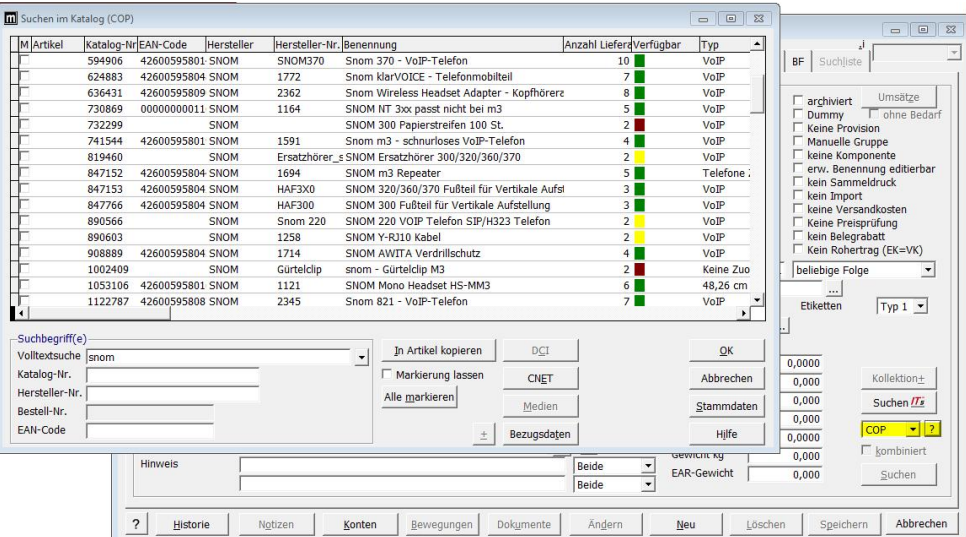

Buttons im COP Artikelsuchfenster:

Alle markieren: Markiert alle Einträge der Suchliste

Stammdaten: Öffnet die Stammdaten eines Artikels falls dieser schon im System vorhanden ist.

Bezugsdaten: öffnet neue Liste mit Lieferanten für ausgewählten Artikel und zeigt ua. noch Bestand, Preis und Verfügbarkeit.

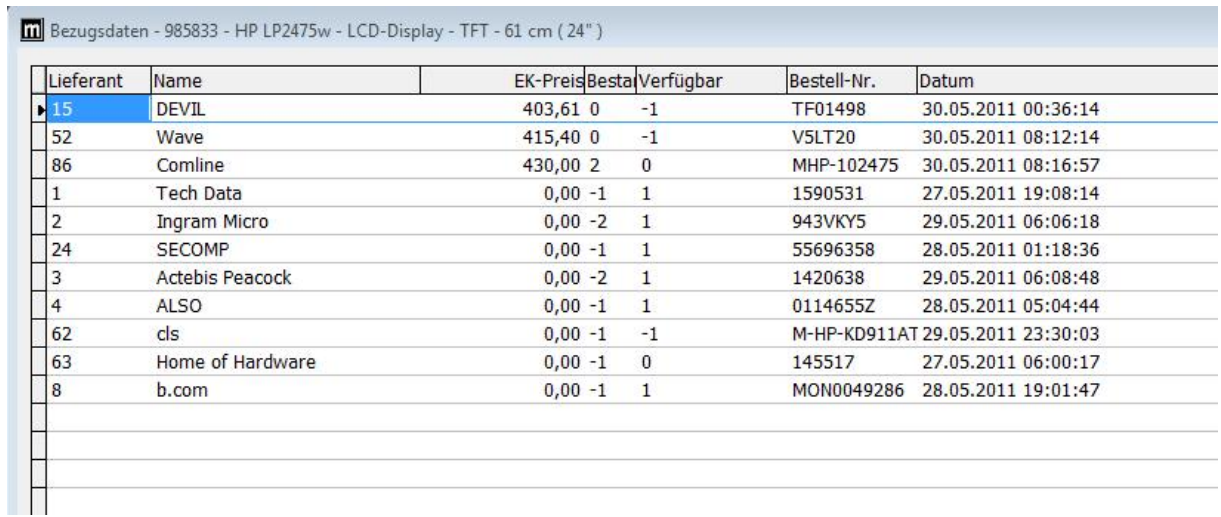

CNET: Öffnet das Datenblatt des ausgewählten Artikels im Webbrowser.

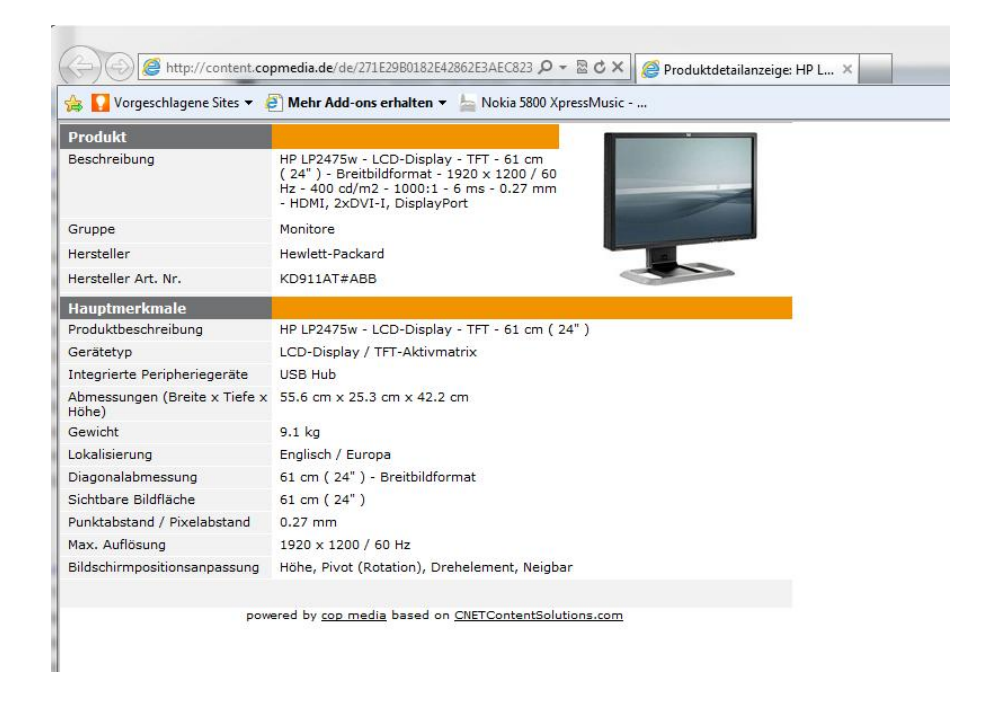

#### Artikel/ Lieferantendaten in mention aktualisieren: Registerkarte Lieferanten, Schaltfläche "?" $\rightarrow$ Felder und Bezugsdaten werden automatisch aktualisiert

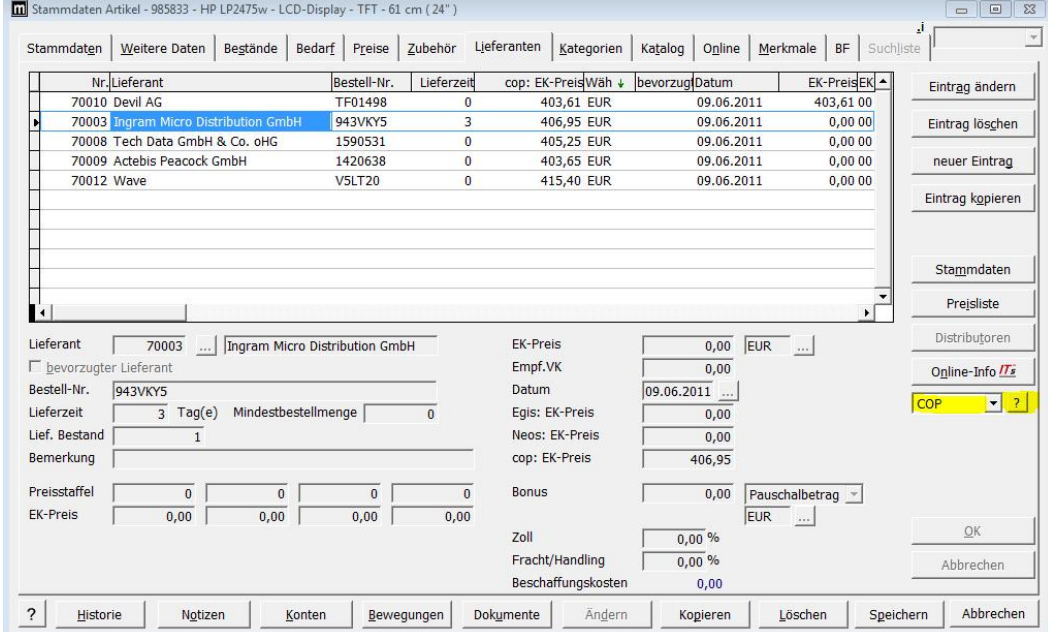

- alle in mention angelegten Lieferanten mit entsprechender COP ID Nummer werden eingefügt/aktualisiert

- wenn im Artikel keine Einträge auf der Registerkarte Lieferanten eingefügt werden, wird der Artikel nur von Lieferanten angeboten, die nicht in mention hinterlegt sind bzw. keine COP ID eingetragen haben.

### **Einkauf:**

Einkaufsbestellungen können, wenn alle Felder hinterlegt sind, direkt an COP übermittelt werden, indem man im Druckfenster des Einkaufsbeleges **@mention** zur Übertragung auswählt.

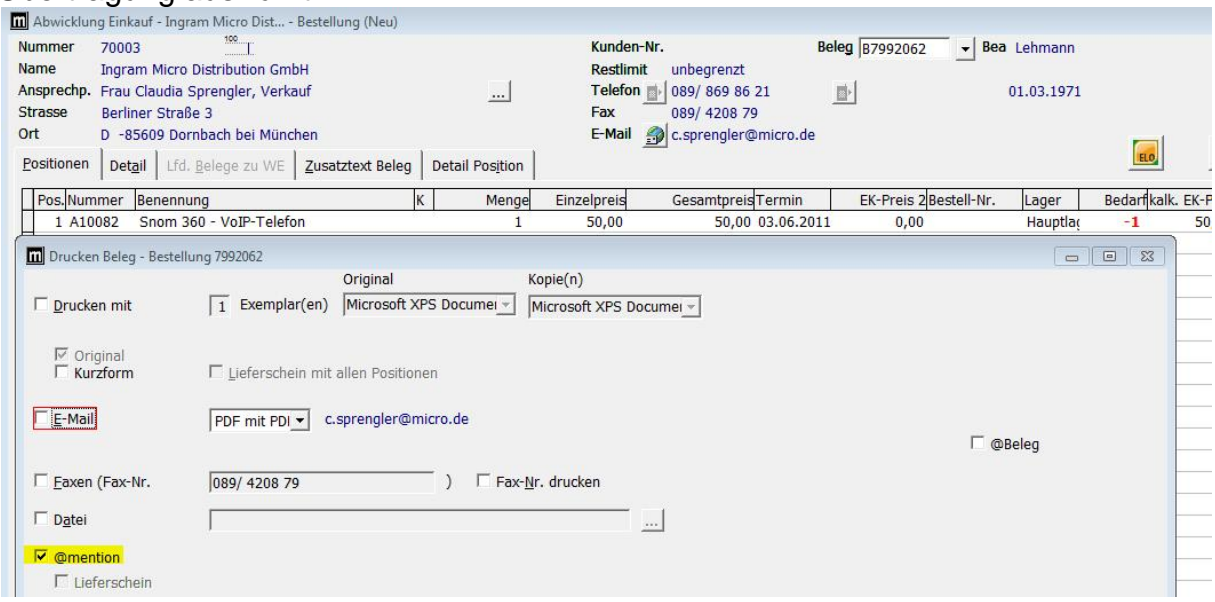

### **Verkauf:**

Unter Abwicklung Verkauf ist es mit "C~" (C+ Tilde) möglich die COP-Suche direkt im Beleg aufzurufen. Nachdem Sie sich den Artikel herausgesucht haben können Sie entscheiden ob der Artikel erst einmal als Preislistenartikel angeboten und später angelegt werden soll oder gleich in die Artikelstammdaten importiert wird.

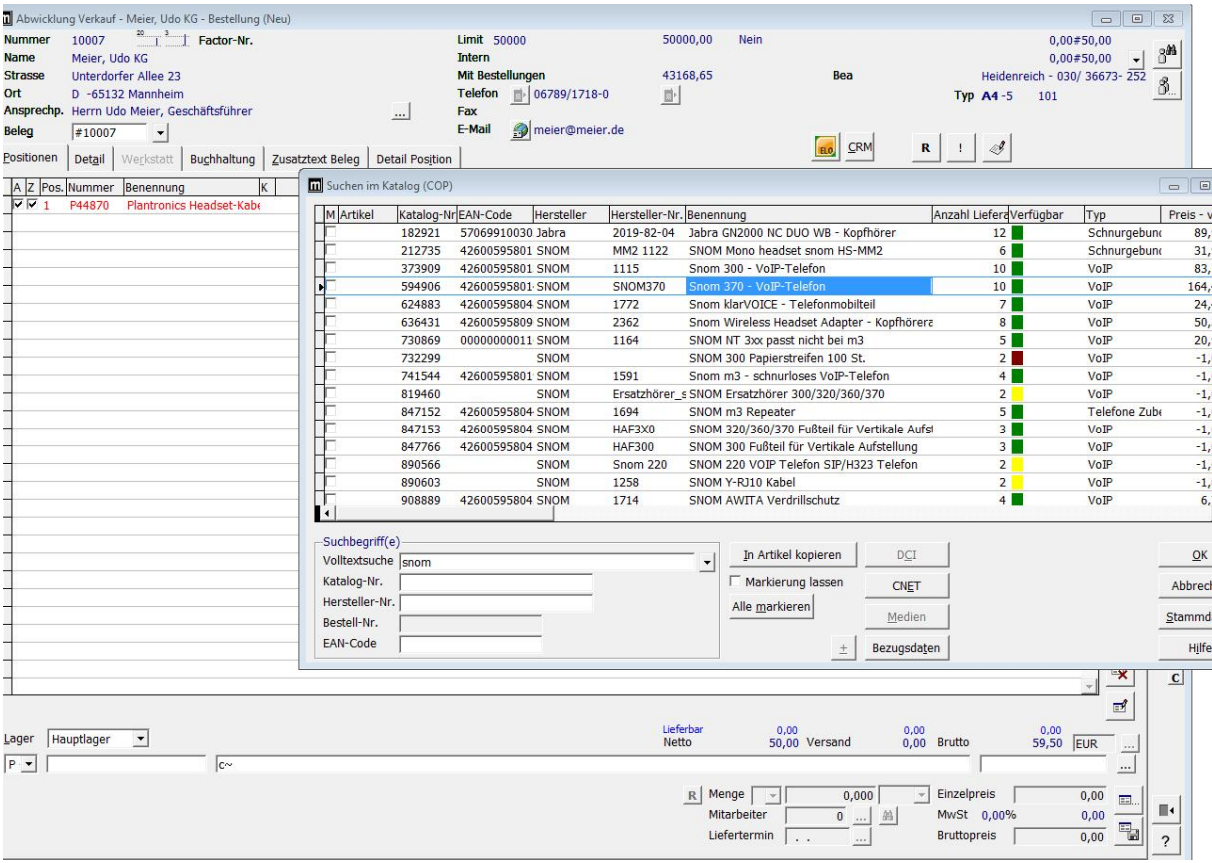